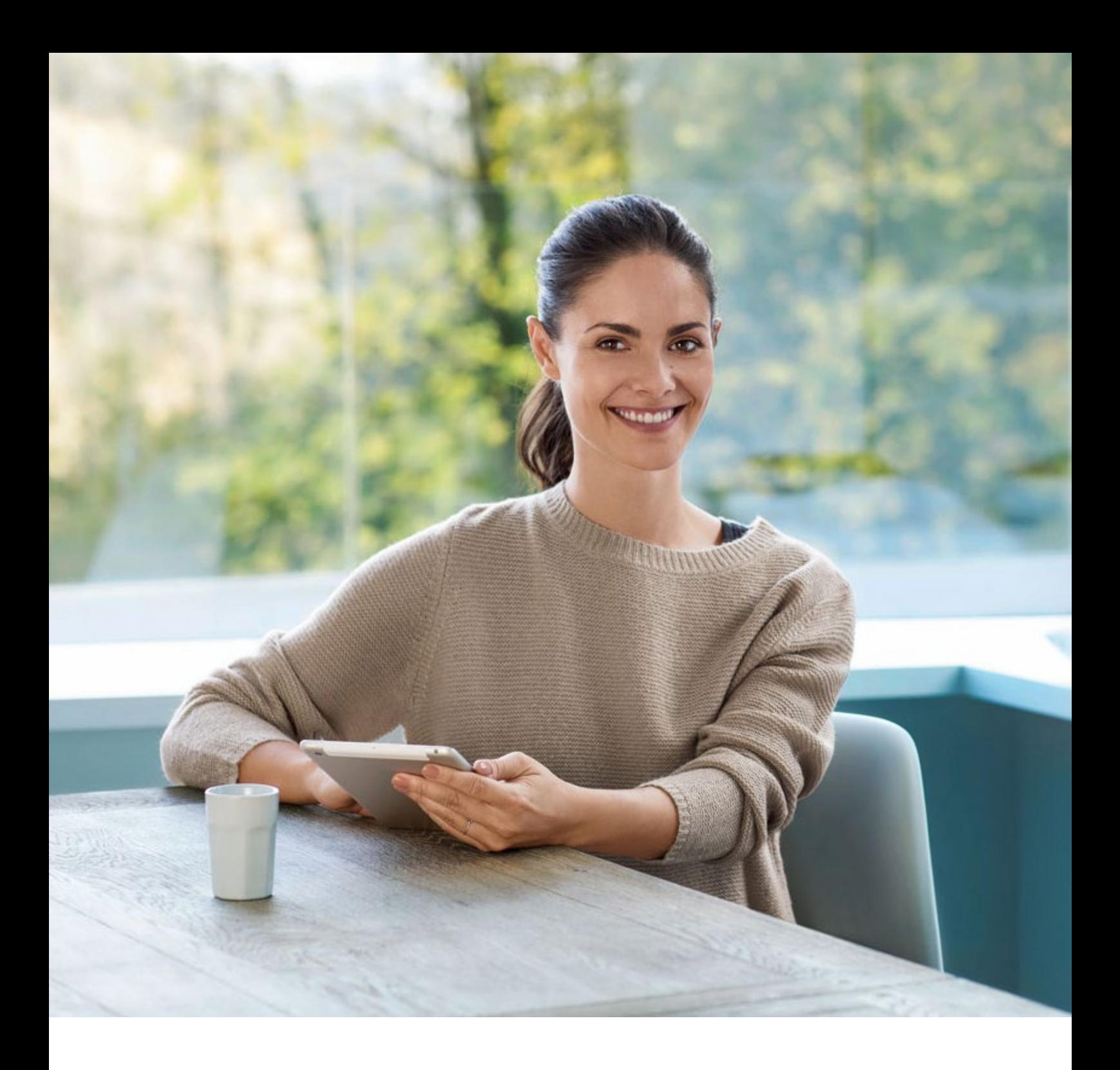

# **Quickguide eBill**

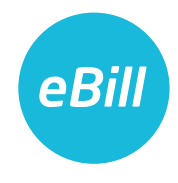

## **Table des matières**

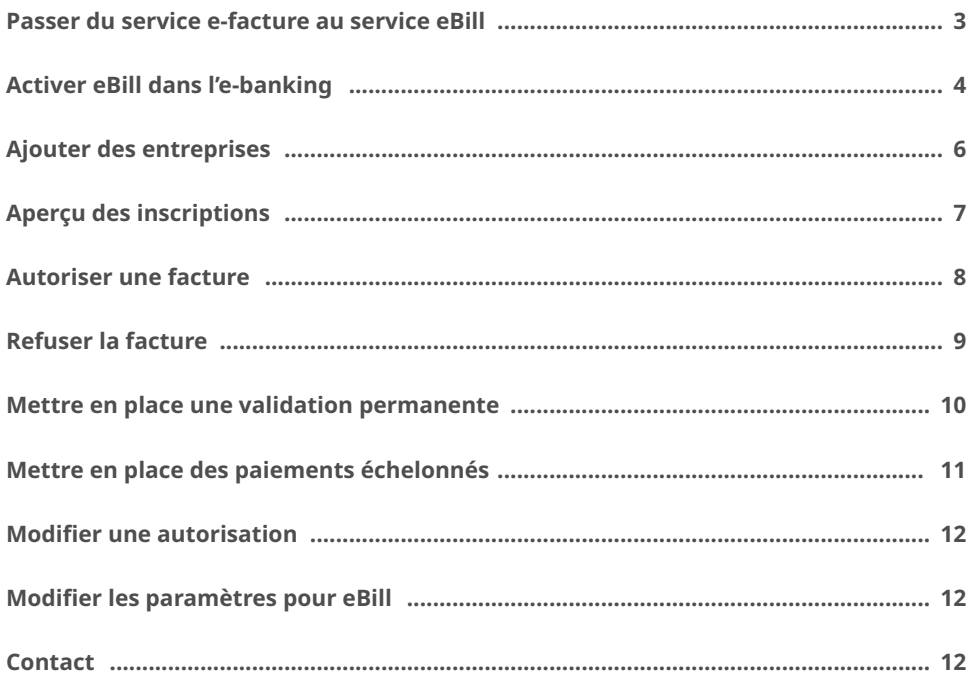

#### <span id="page-2-0"></span>Passer du service e-facture au service eBill

Vous utilisez déjà «e-facture» et votre banque vous fait passer à «eBill»? Voici comment procéder:

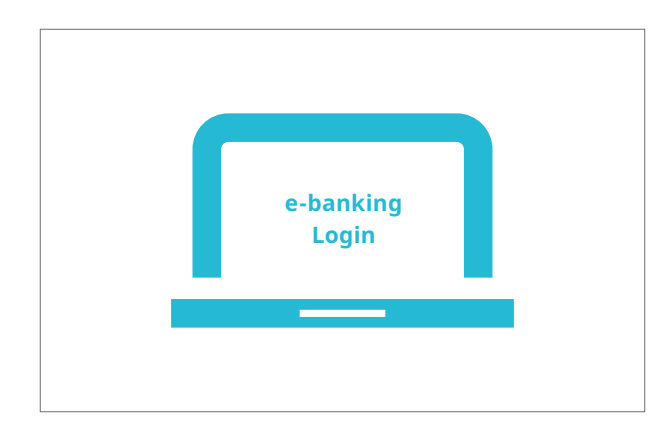

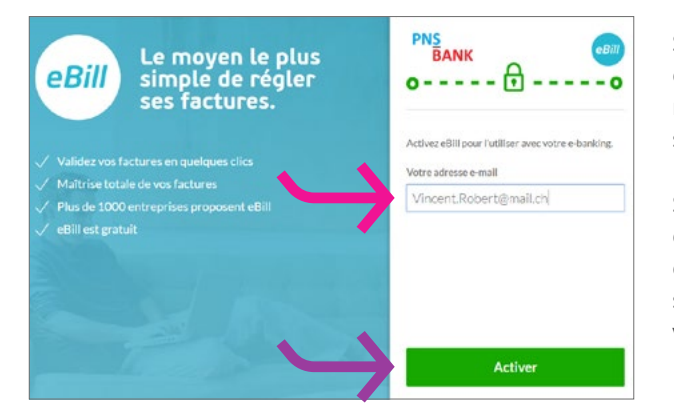

 $\begin{tabular}{|c|c|} \hline \rule{0.3cm}{.2cm} \rule{0.3cm}{.2cm} \$  $\bigcap$  Vincent Robert  $\bigotimes$ Factures Factures en cours  $\odot$  Encours FT Validées G)  $\sqrt{\kappa_{\rm 0} \omega_{\rm H}}$ C Refusées  $\mathcal{J}$  Validation Entreprises  $\sqrt{2}$  also to m Entreprises absolve

Connectez-vous à l'e-banking et une fois dans le menu, cliquez sur «eBill».

Si vous aviez déjà enregistré une adresse e-mail pour e-facture, celle-ci s'affichera. Si vous souhaitez continuer à utiliser cette **adresse e-mail** dans le cadre du service eBill, cliquez sur «**Activer**».

Si vous désirez enregistrer une autre adresse e-mail pour eBill ou si vous n'avez pas encore enregistré d'adresse e-mail, veuillez suivre les instructions décrites dans la section «Activer eBill dans l'e-banking» à la page suivante.

Vous accédez directement au nouveau portail eBill et pouvez à présent procéder au traitement de vos factures.

#### <span id="page-3-0"></span>Activer eBill dans l'e-banking

Vous n'êtes pas encore inscrit à «e-facture» ou à «eBill»? Voici comment procéder:

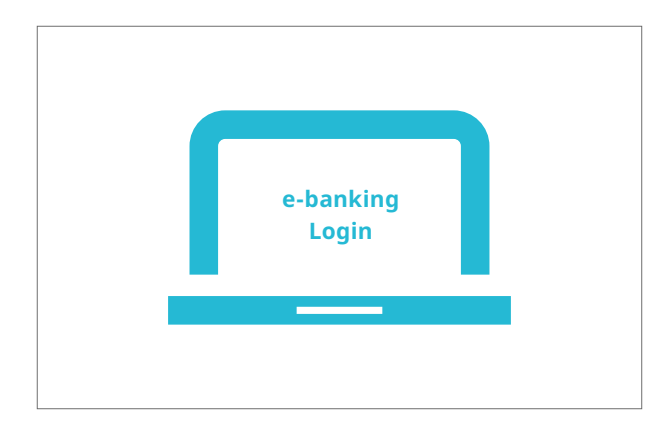

PNS<br>BANK oBill Le moyen le plus<br>simple de régler<br>ses factures. eBill  $0$ -----  $0$  -----0 Activez eBill pour l'utiliser avec votre e-banking. Validez vos factures en quelques clics<br>Maitrise totale de vos factures<br>Plus de 1000 entreprises proposent ef<br>eBill est gratuit Votre adresse e-mail Vincent.Robert@mail.ch ent eBill Activer

Connectez-vous à l'e-banking et dans le menu, cliquez sur «eBill».

Dans la boîte de dialogue, saisissez votre **adresse e-mail**  et cliquez sur «**Activer**». Vous recevrez alors un code d'activation par e-mail.

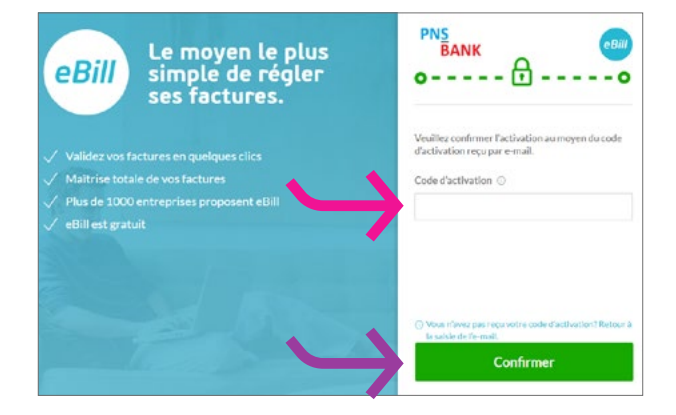

Saisissez le **code d'activation** que vous avez reçu par e-mail dans la boîte de dialogue puis cliquez sur «**Confirmer**».

#### Activer eBill dans l'e-banking

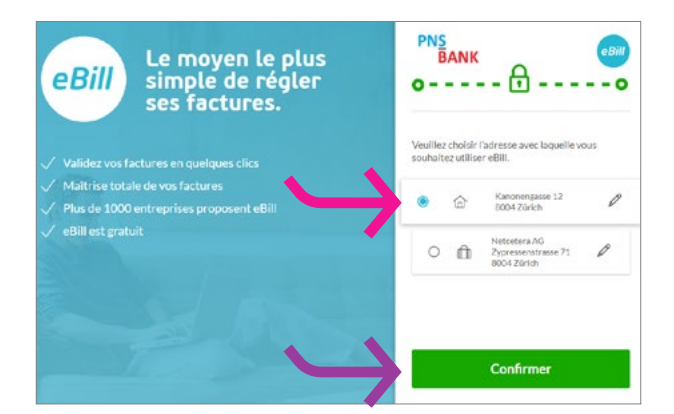

Choisissez l'**adresse** avec laquelle vous souhaitez utiliser eBill, puis cliquez sur «**Confirmer**».

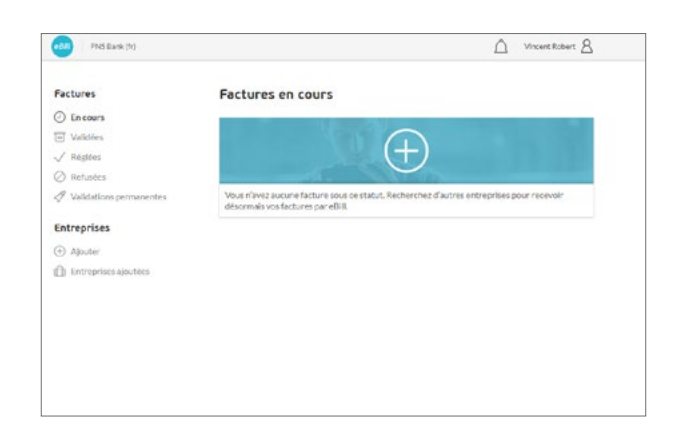

Vous accédez maintenant au portail eBill et vous pouvez vous inscrire au service eBill pour vos entreprises.

#### <span id="page-5-0"></span>Ajouter des entreprises

 $\leftarrow$  Retour

Catégories Toutes

Divers Informatique<br>Télécommun Commerce

Electricité, eau.g Confédéra<br>communes Assurances.c

Médias<br>Online Shop<br>Gérance d'Immeubles<br>Cartes de crédit et car Associations, fondation Société de conseils Societe de corsi<br>Senté publique<br>Voyages/Transp<br>Industrie pharm

decine

Pour recevoir des factures de vos entreprises sous forme de factures eBill, procédez comme suit:

 $\Delta \quad \text{MaxMatrices} \quad \Delta$ 

S

 $\mathsf{Q}$ 

 $\odot$ 

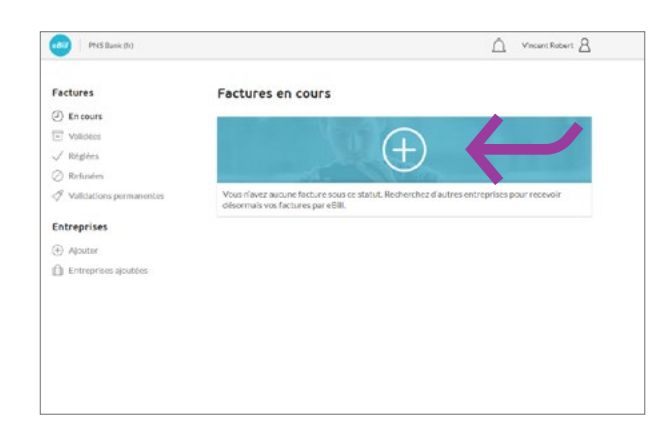

Rechercher des entreprises

 $\odot$ 

 $\odot$ 

S'inscrire

Sinscrire

CKW.

Sana Unfit AG)

 $\bigoplus$ 

 $\odot$ 

Sinscrire

m.

 $\mathcal{F}$ 

Dans le portail eBill, cliquez sur le **signe plus**.

Recherchez l'**entreprise** souhaitée puis cliquez sur «**S'inscrire**».

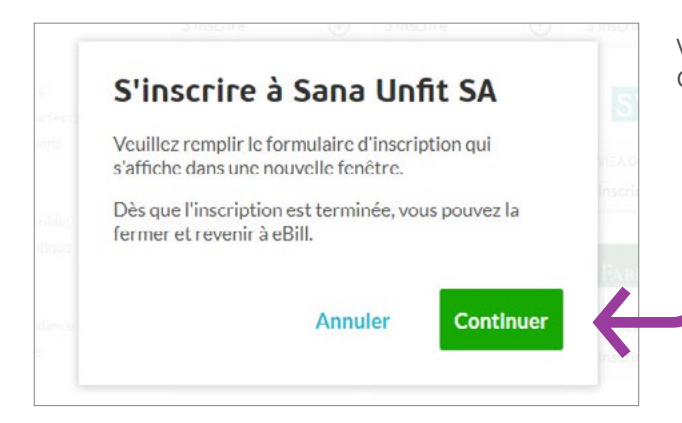

Vous allez être redirigé vers le formulaire d'inscription. Cliquez sur «**Continuer**».

#### <span id="page-6-0"></span>Ajouter des entreprises

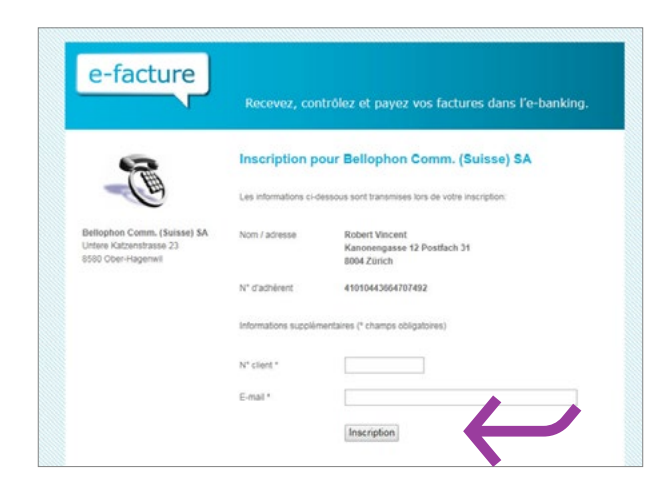

Complétez le formulaire d'inscription puis confirmez-le en cliquant sur «**Inscription**».

Les factures de l'entreprise sélectionnée vous parviendront dès à présent sous forme de factures eBill.

#### Aperçu des inscriptions

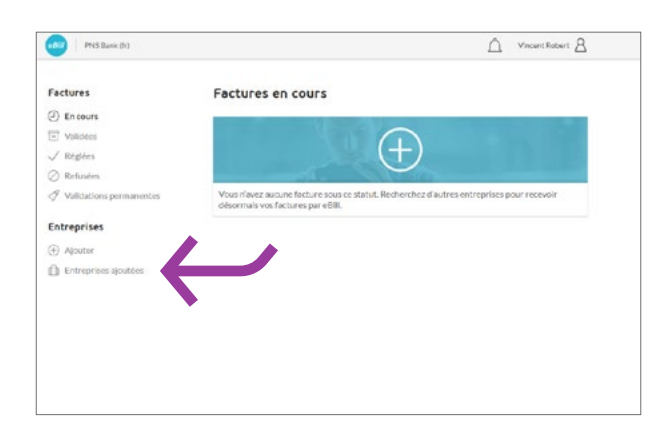

Sous «**Vos inscriptions**», vous pouvez vérifier auprès de quels émetteurs de factures vous vous êtes déjà inscrit.

#### <span id="page-7-0"></span>Autoriser une facture

**Call PNS Bank (M)** 

Factures

 $\odot$  Encours

El vandee  $\sqrt{Rkqkm}$ 

C Refusées  $\mathcal{J}$  Validation

Entreprises

(4) Alexand

**D** Entreprise

Pour valider une facture, procédez comme suit:

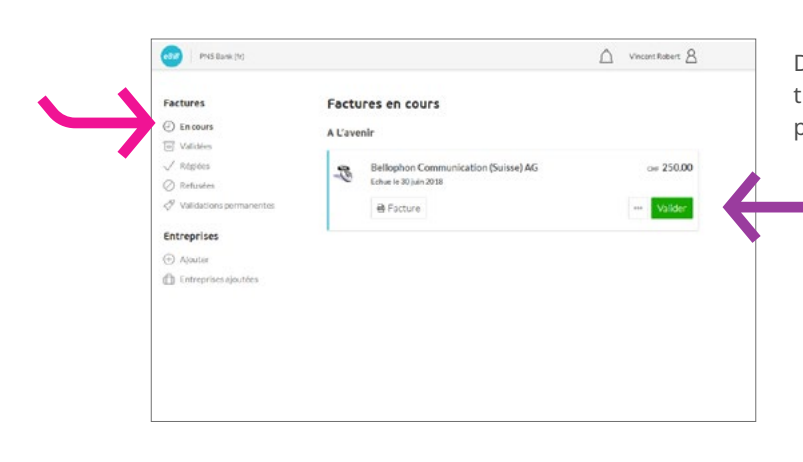

Factures en cours

Bellophon Comm

**B** Facture

ion (Suisse) AG

A L'avenir

сная

 $\begin{tabular}{ll} $\triangle$ & \texttt{Vrocent Robert} $\triangle$\\ \end{tabular}$ 

or 250.00

Fermer

Valider 1

Dans le portail eBill, sous «**Factures > En cours**», sélectionnez la facture souhaitée, procédez à sa vérification puis validez la facture pour paiement sous «**Valider**».

Vous pouvez vérifier à nouveau les détails et procéder à des modifications si besoin. En cliquant sur «**Valider**», vous autorisez le paiement de la facture.

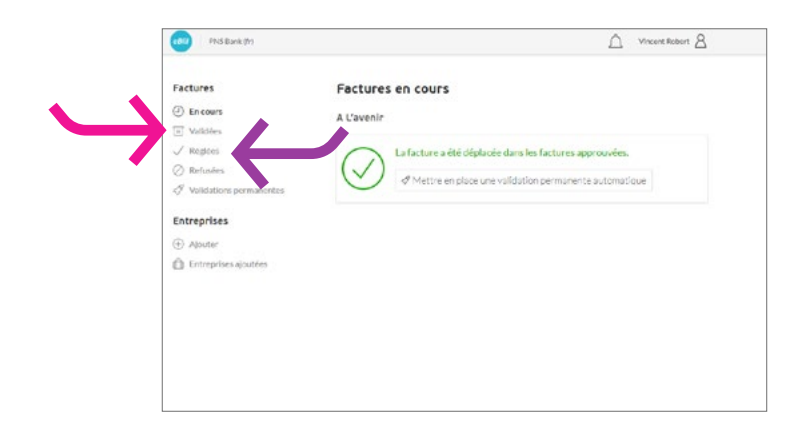

La facture validée est déplacée dans le dossier «**Factures > Validées**». Toutefois, vous pouvez modifier une facture directement dans l'e-banking, dans la section des paiements en attente, jusqu'à exécution finale du paiement.

Une fois le paiement effectué, les factures rejoindront le fichier «**Factures > Réglées**».

#### <span id="page-8-0"></span>Refuser la facture

Pour refuser une facture, procédez comme suit:

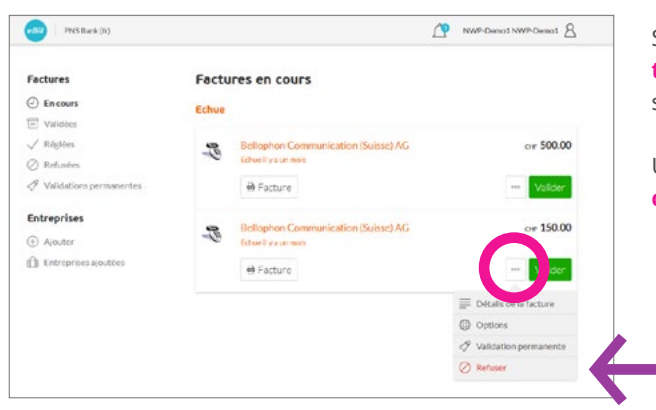

Sur le portail eBill, cliquez sur «**Options supplémentaires**» pour la facture que vous souhaitez refuser, puis sur «**Refuser**».

Une fois refusée, la facture passe de la vue «**Factures en cours**» à la vue «**Refusées**».

#### <span id="page-9-0"></span>Mettre en place une validation permanente

La validation permanente vous permet d'automatiser l'autorisation de vos factures. Pour mettre en place une validation permanente, procédez comme suit:

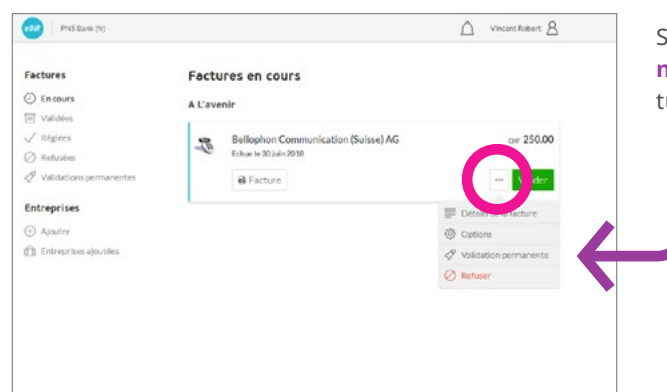

Validations permanentes automatiques

Bellophon Communication (Suisse) AG

d de CHF 300.00 par mois

0 - Konto 1 (BIC)

Créer une règle

Créer une règle pour

.<br>A partir

à la ré

à la date d'échéance

 $\begin{array}{|c|c|c|}\n\hline\n\textbf{L} & \textbf{Vincim} \textbf{Robert} & \underline{\mathsf{B}}\n\end{array}$ 

0

 $\mathscr{O}$ 

 $\mathscr{O}$ 

p

 $\mathscr{D}$ 

(b) PNS Bank (fr)

Factures

 $\bigcirc$  Encours<br> $\overline{w}$  Validées

 $\sqrt{\text{Regless}}$ 

 $\oslash$  Refusées  $\mathscr{P}$  Validations

Entreprises

 $\omega$  away **Th** Entroprises al Sélectionnez à cet effet l'option «**Validation permanente**» dans les «**options supplémentaires**» de la facture dont vous souhaitez automatiser la validation.

Définissez ensuite les règles d'autorisation permanente, puis confirmez-les en cliquant sur «**Créer une règle**».

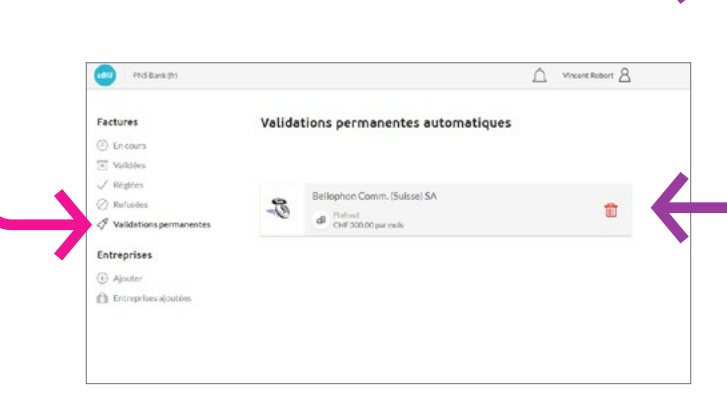

En cliquant sur l'entrée sous «**Factures > Validations permanentes**», vous pouvez **modifier** ou **supprimer** à tout moment des validations automatiques.

#### <span id="page-10-0"></span>Mettre en place des paiements échelonnés

Lorsqu'une société vous donne la possibilité de payer une facture par versements périodiques, vous recevez un message correspondant dans le portail eBill. Pour sélectionner le mode de paiement, procédez comme suit:

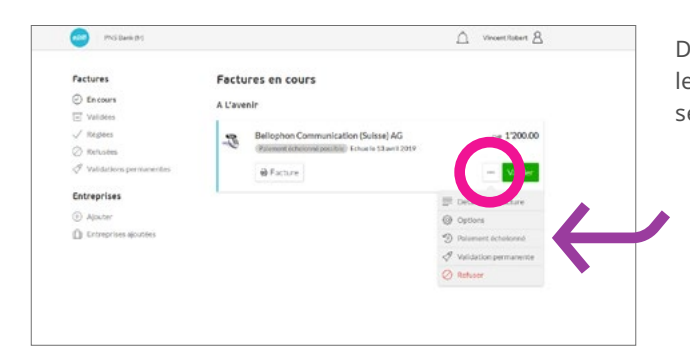

Dans les «**options supplémentaires**» de la facture, sélectionnez «**Paiement échelonné**». Vous pouvez alors sélectionner un groupe d'échéances.

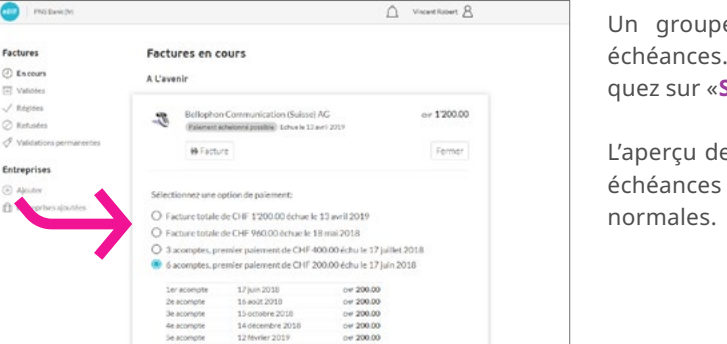

Un groupe d'échéances contient une ou plusieurs échéances. Sélectionnez un **groupe d'échéances**. Cliquez sur «**Sélectionner l'option de paiement**».

L'aperçu des factures affiche désormais l'ensemble des échéances du groupe sélectionné comme des factures

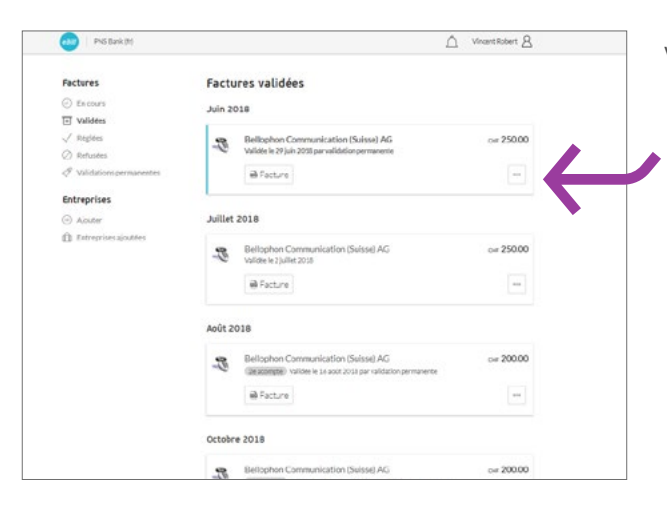

Vous pouvez **valider** individuellement chaque échéance.

#### <span id="page-11-0"></span>Modifier une autorisation

Une fois que vous avez validé une facture pour paiement dans le portail eBill, vous ne pouvez plus la modifier. Toutefois, vous pouvez modifier une facture directement dans l'e-banking, dans la section des paiements en attente, jusqu'à l'exécution finale du paiement.

#### Modifier les paramètres pour eBill

Cliquez sur le symbole  $\beta$ , pour modifier vos paramètres utilisateur.

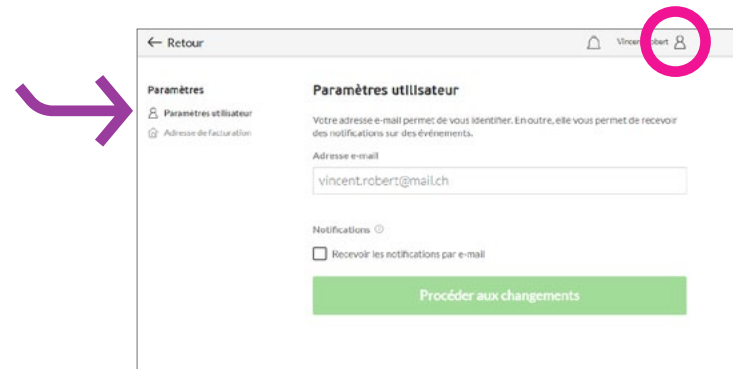

Sous «**Paramètres utilisateur**», vous pouvez modifier votre adresse e-mail et activer les notifications pour eBill.

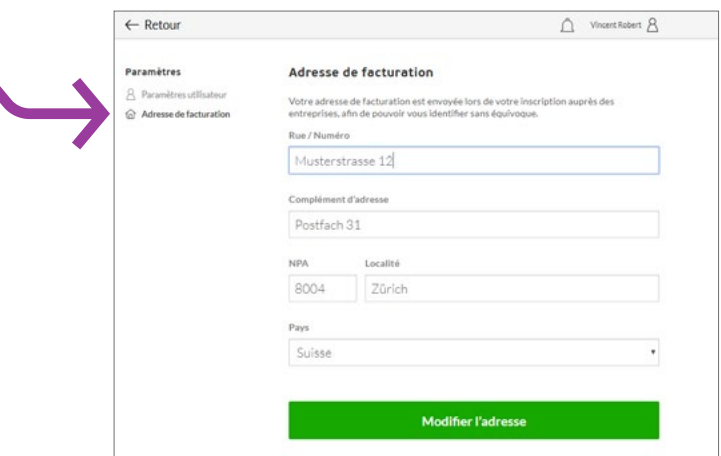

Vous pouvez modifier votre adresse de facturation sous «**Adresse de facturation**».

### **Contact**

 $\overline{\phantom{a}}$ 

Pour toute question relative au service eBill, veuillez vous adresser directement à votre banque. Pour en savoir plus sur eBill, visitez le site www.ebill.ch.